## IBM Tivoli Monitoring V6.2.3

Use the Windows Performance Monitor (Perfmon) data source to create a database agent with Agent Builder

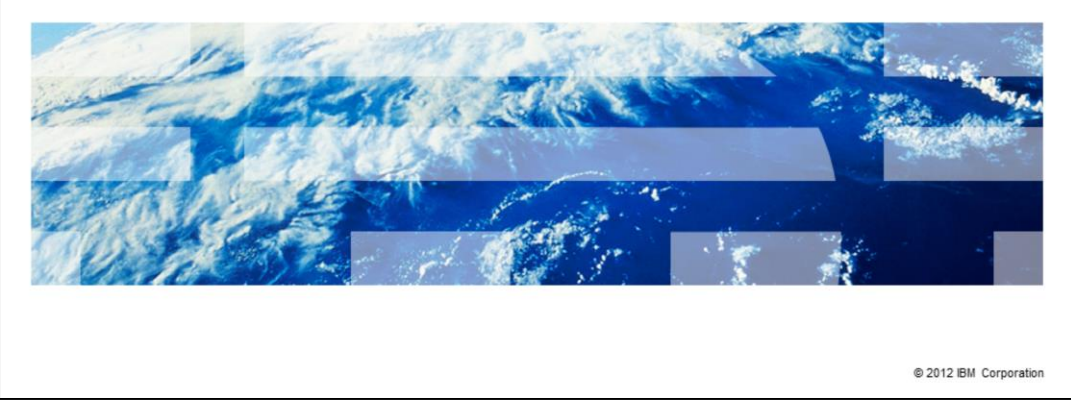

IBM Tivoli® Monitoring V6.2.3, Use the Windows Performance Monitor (Perfmon) data source to create a database agent with Agent Builder.

In this module, you learn how to create a Windows Performance Monitor using Agent Builder.

TBM

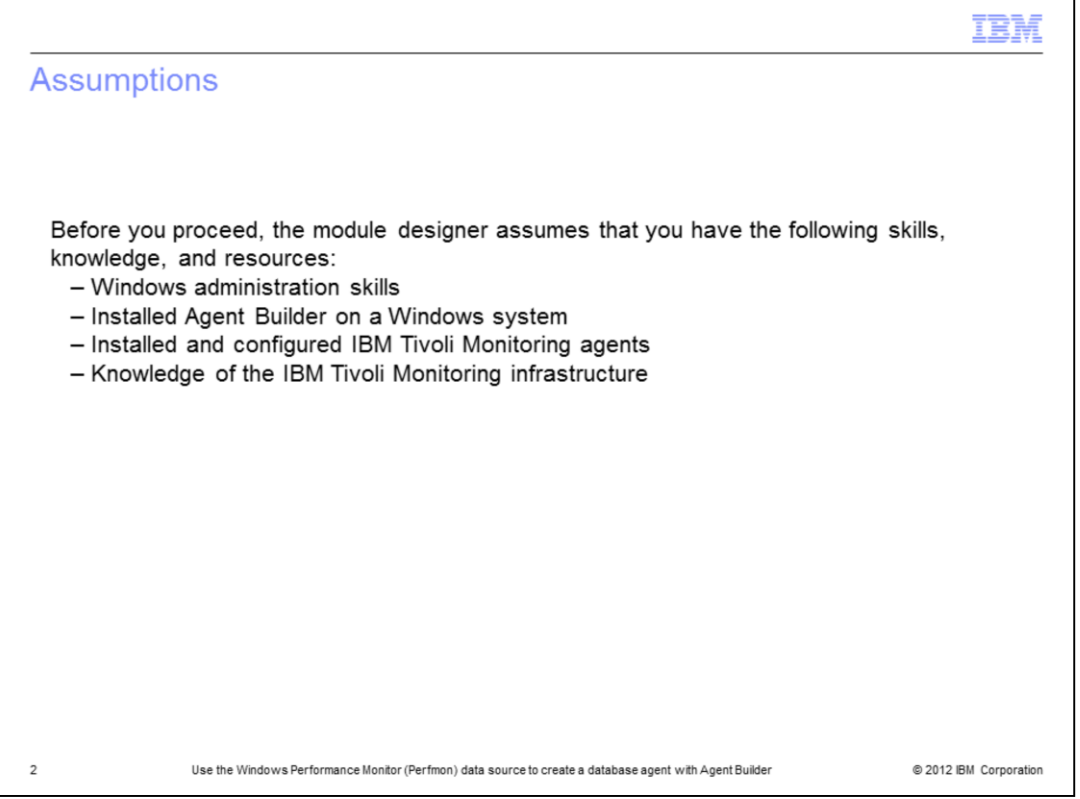

The module developer assumes that you have Windows administration skills. The Agent Builder V6.2.3 Fix Pack 1 should be installed on the Windows system. You need to have experience installing and configuring IBM Tivoli Monitoring agents and have knowledge of the IBM Tivoli Monitoring infrastructure.

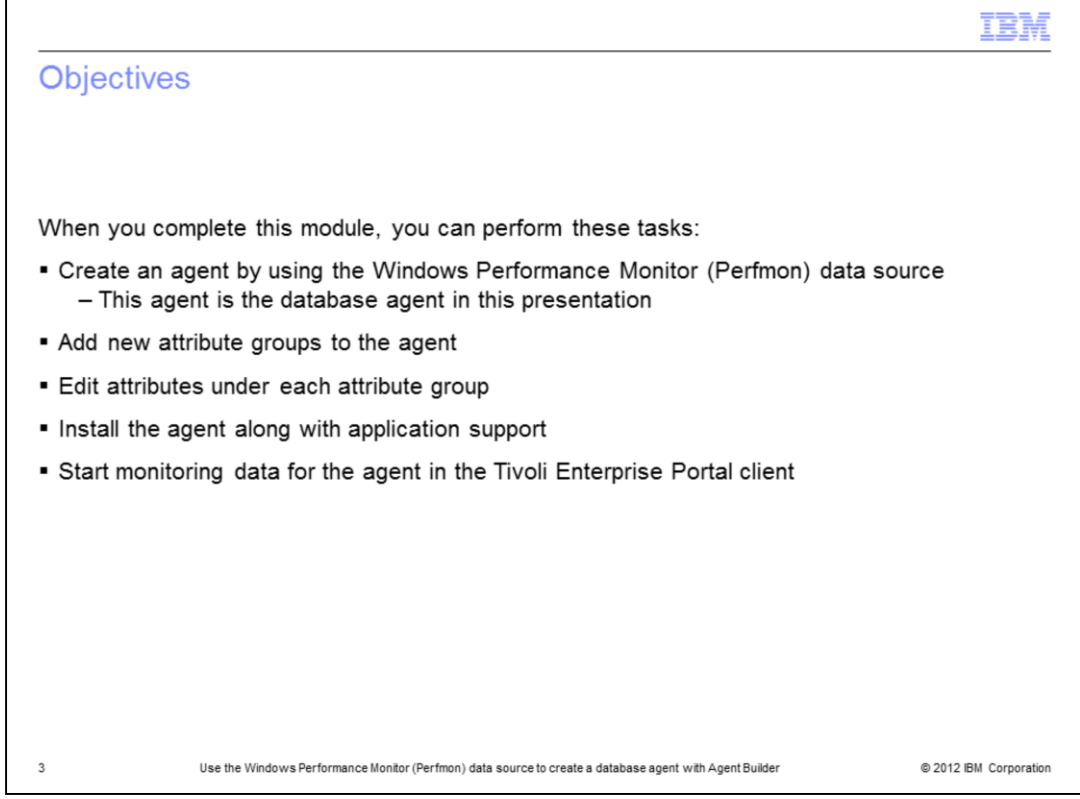

When you complete this module, you can create a new agent using the Windows Performance Monitor data source also called Perfmon. You learn how to add new attribute groups and edit each attribute group in the Agent Builder. You install the agent and the application support and start monitoring data for the agent in the Tivoli Enterprise Portal client.

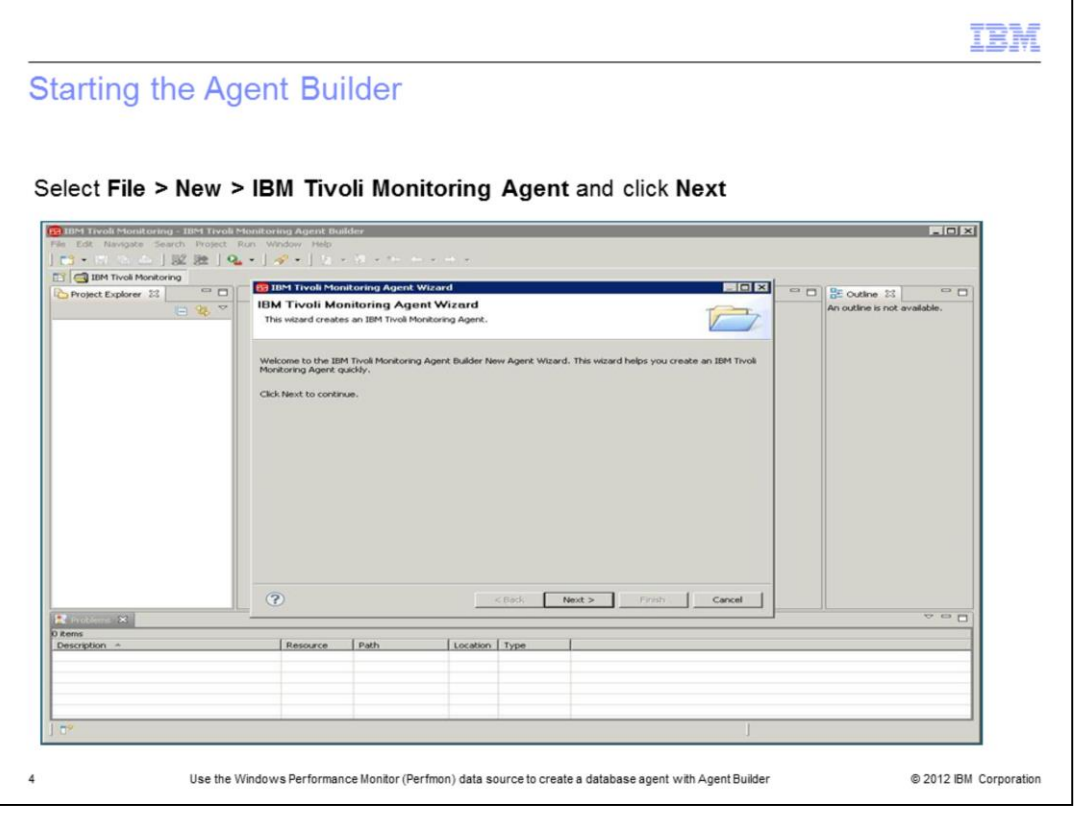

Start the Agent Builder by selecting **File > New > IBM Tivoli Monitoring Agent**. The software displays the IBM Tivoli Monitoring Agent Wizard window. Click **Next**.

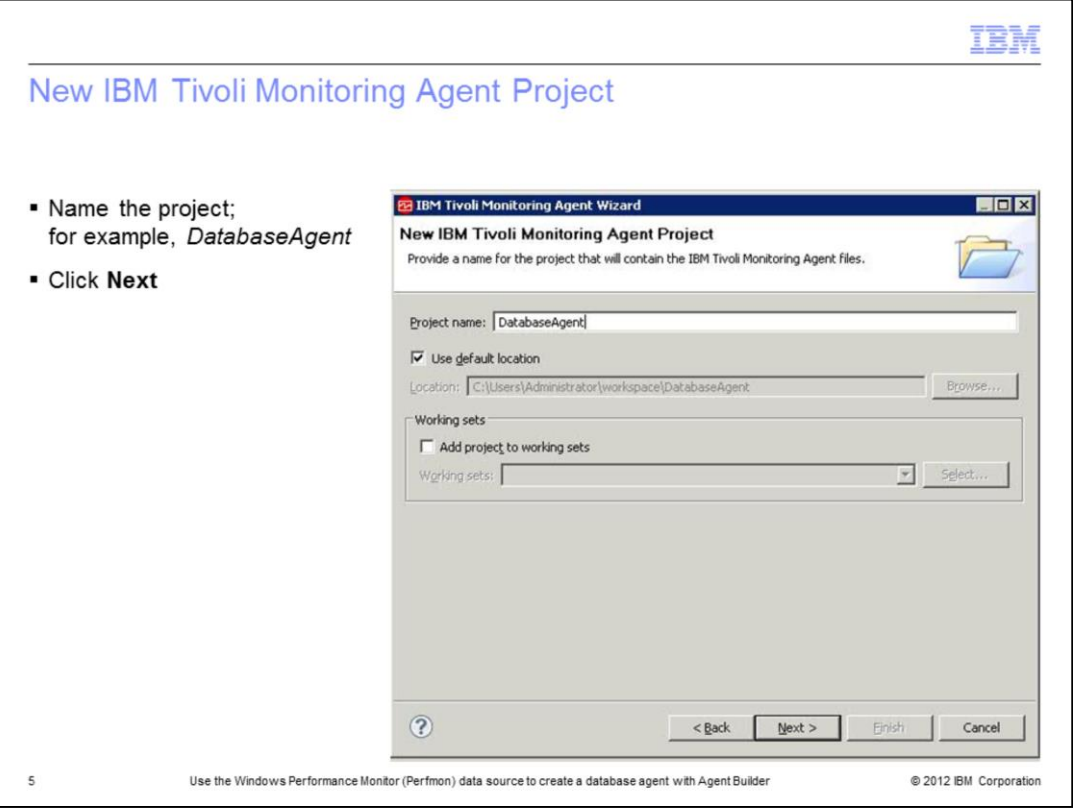

Enter the **Project Name**. The files for the project are stored in the default location or you can browse to specify another location. Click **Next**.

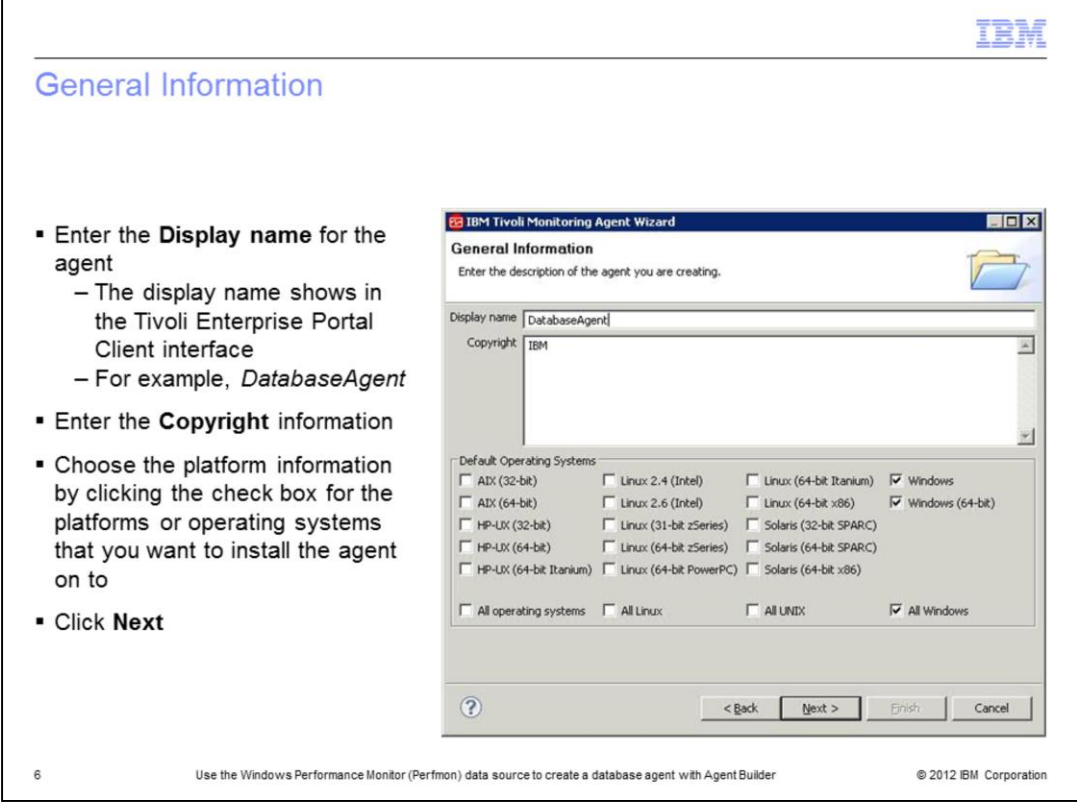

Enter the **Display name** on the General Information page. This name displays in the Tivoli Enterprise Portal client. Enter the information in the copyright section according to company requirements.

Click the check boxes for the platforms or operating systems that you want to install the agent on. There are options for **All Windows**, **All UNIX**, and so on.

Click **Next**.

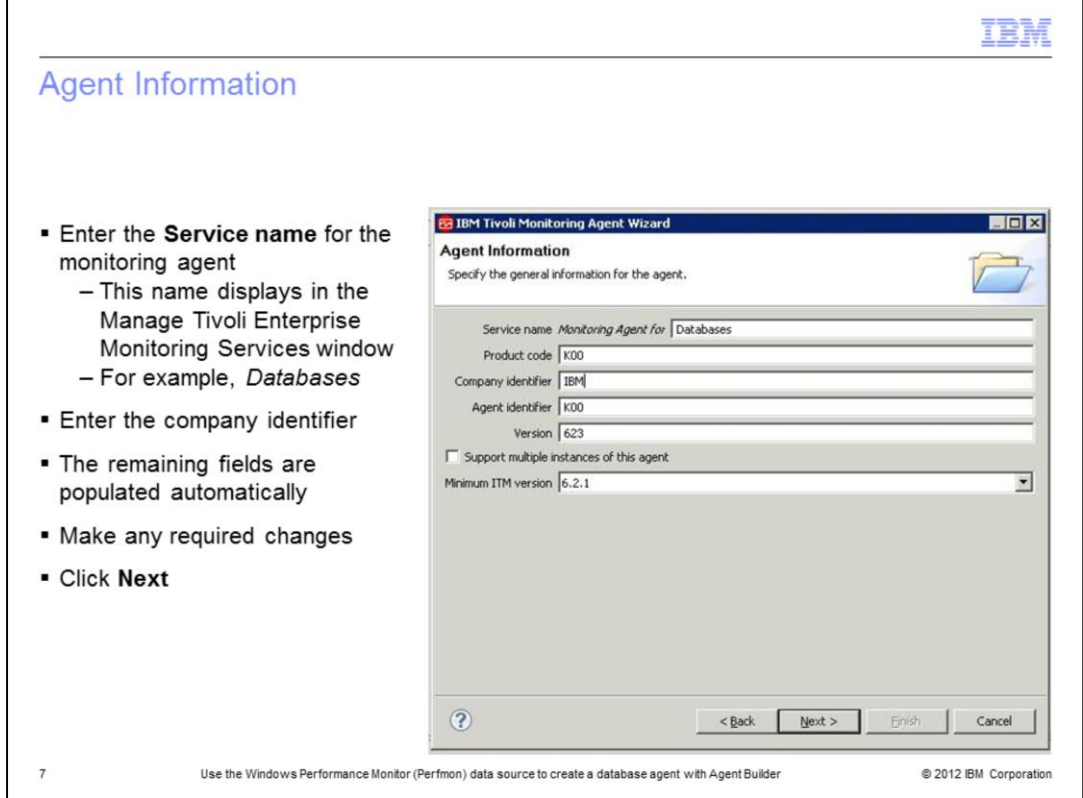

Enter the **Service name** for the monitoring agent. This name displays in the Manage Tivoli Enterprise Monitoring Services window. When you enter the information in the **Company identifier** section, the remaining fields populate automatically. Make any necessary changes as required and click **Next**.

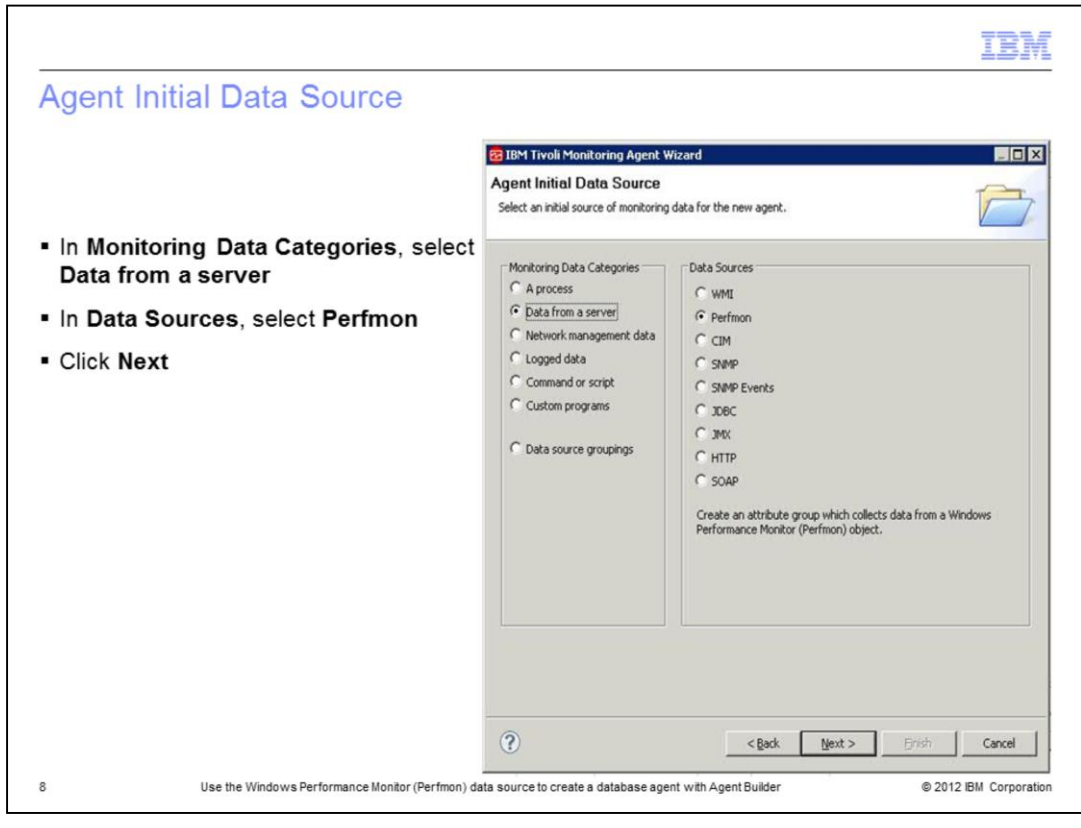

On the Agent Initial Data Source page, select **Data from a Server** under **Monitoring Data Categories**. Select **Perfmon** under **Data Sources** and click **Next**.

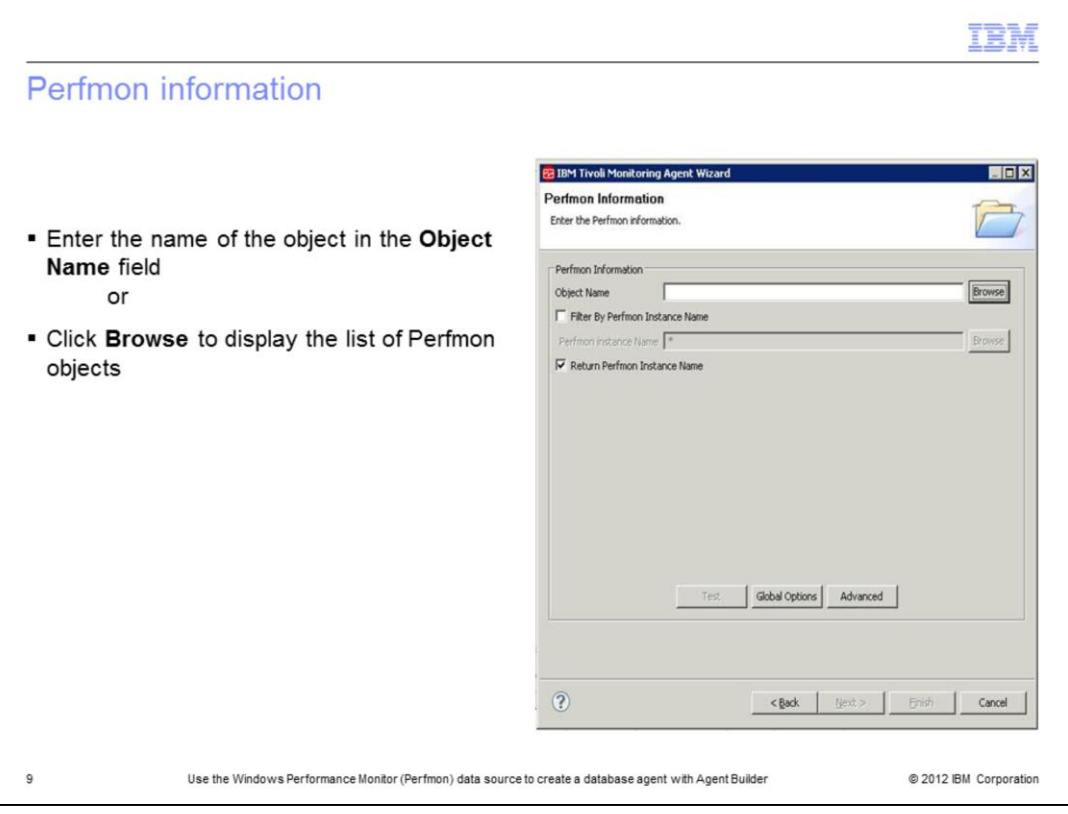

Enter the name of the object in the **Object Name** field. Alternatively, you can click **Browse** and all the performance objects on the system display in a list as shown on the next slide.

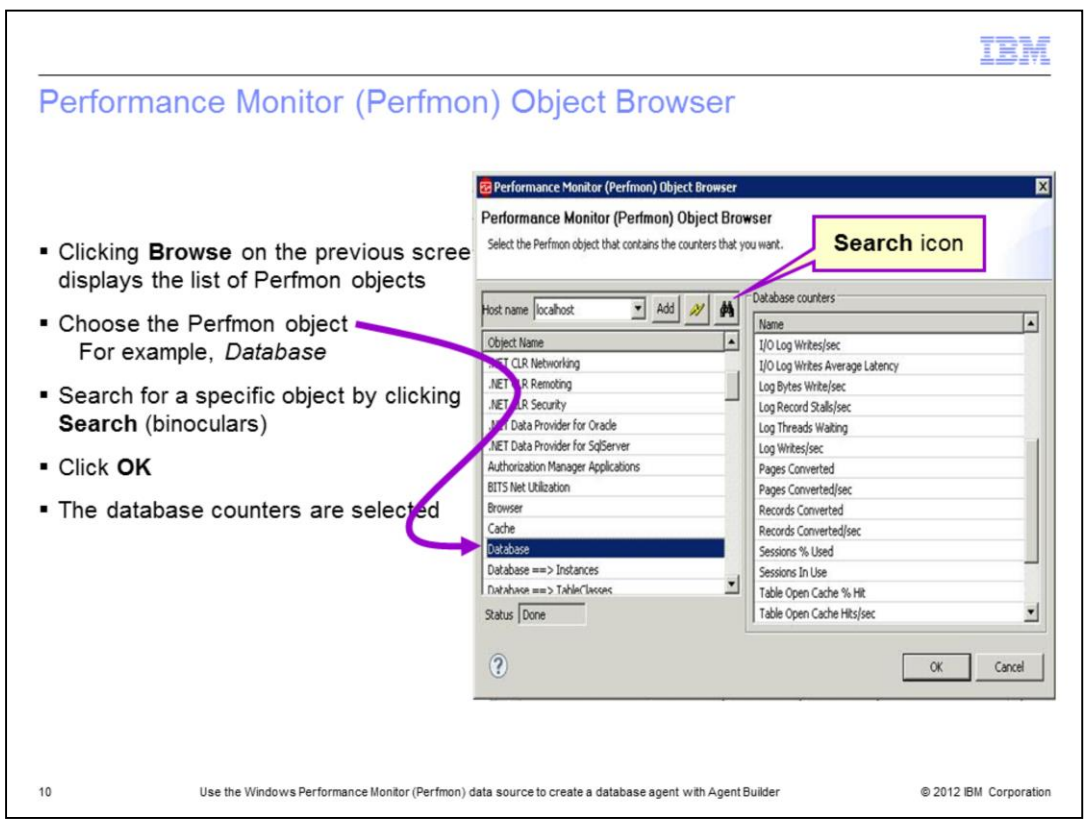

This list displays if you click **Browse** on the previous screen. On the Performance Monitor Object Browser screen, select an object. You can search the object using the binocular icon.

After you select an object, this action selects all of the database counters for the respective object and lists them in the right screen pane. To finalize the selection, click **OK**.

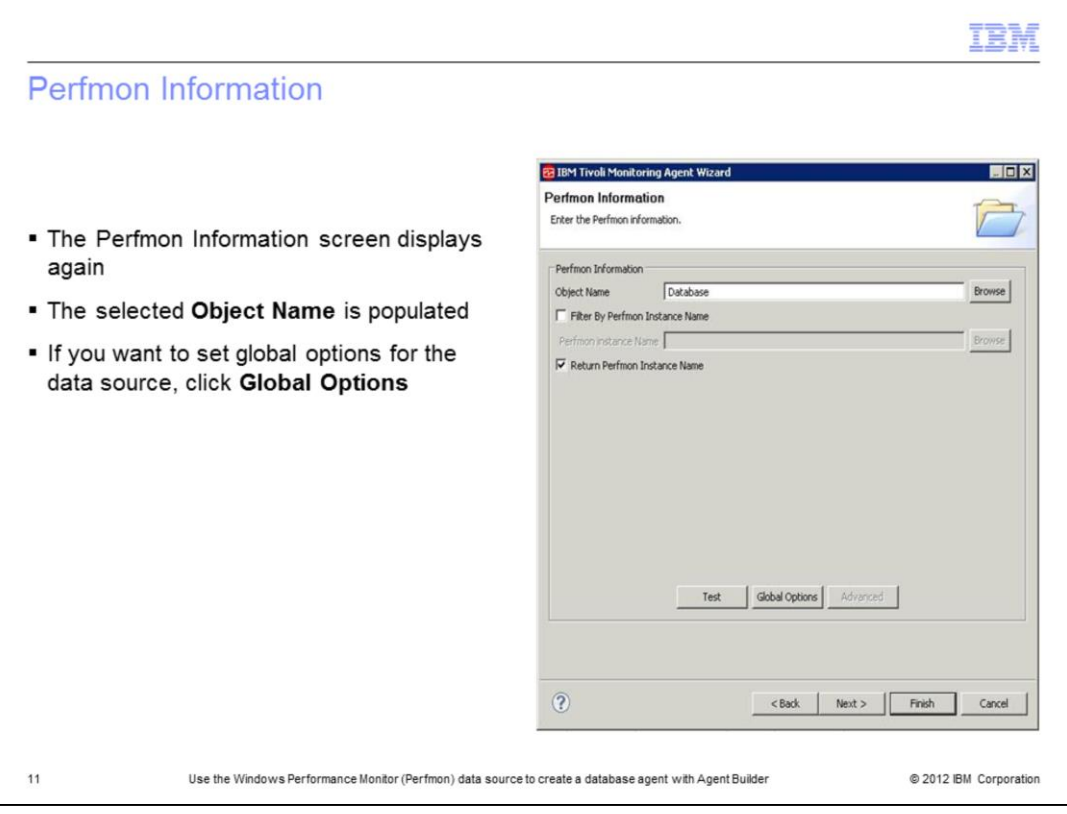

The software returns your view back to the Perfmon Information screen with the object that you selected. You can test the object from this screen or later in the process.

The presentation tests the object later. If you need to enable the **Global** option, click **Global Options**. That choice is illustrated in the next slide.

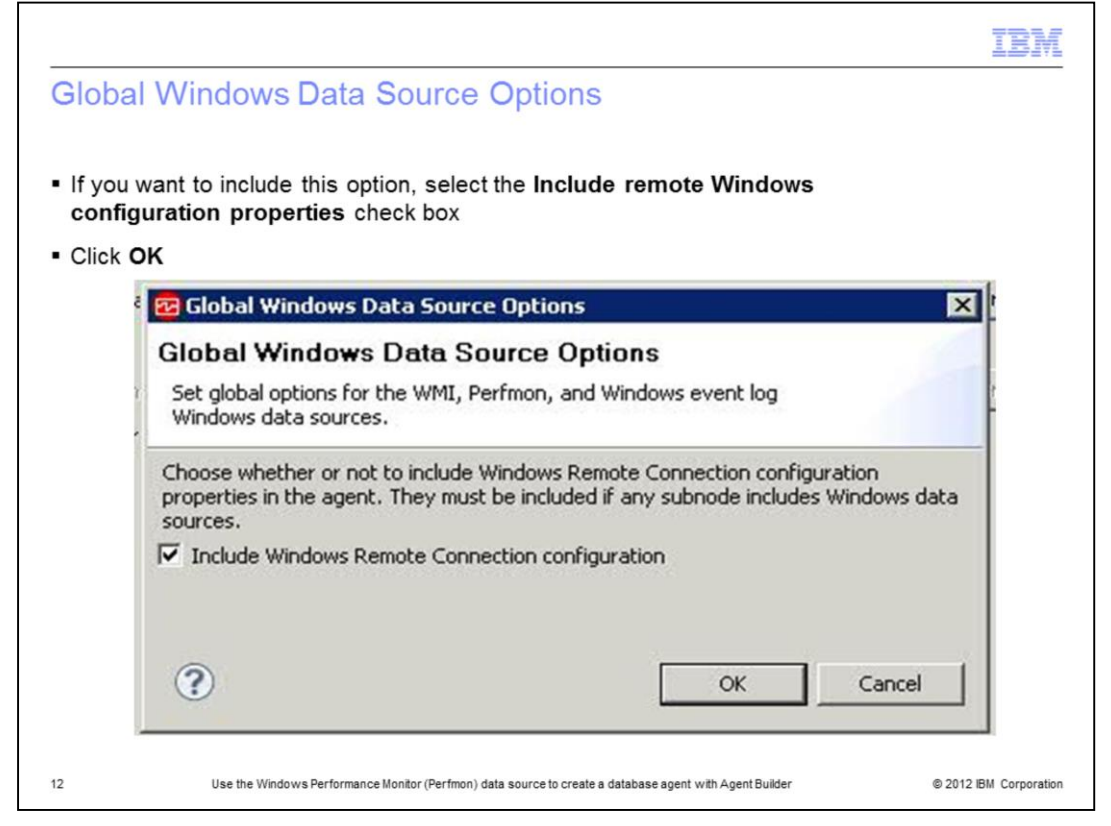

Windows Management Instrumentation (WMI), Windows Performance Monitor (Perfmon), and Windows Event Log data sources can monitor data on the system where the agent is installed, and on remote Windows systems. These three data source types are referred to as *Windows data sources*. If these Windows data sources are monitoring data remotely, they all share the same **Windows Remote Connection configuration** properties for the agent level where they are defined. If you define a Windows data source in the base level of your agent, Windows Remote Connection configuration properties are not added to the agent automatically to maintain compatibility with earlier versions of agents that might have used the Windows data provider before remote monitoring was enabled. The Windows data source in your agent, monitors data on the local Windows system where the agent is installed. If you want the base agent to remotely monitor a single remote Windows system, click **Global Options** on the Windows Data Source window to open the Global Windows Data Source Options window. There you can select **Include Windows Remote Connection configuration**.

If you define a Windows data source in a subnode in your agent, **Windows Remote Connection configuration** properties are added to the agent automatically. The Windows data source must allow Windows Remote Connection if it is in a subnode and you cannot clear the option until all Windows data sources are removed from all subnodes in the agent. Each instance of a subnode might be configured to monitor a different remote Windows system. All Windows data sources in the subnode share the same **Windows Remote Connection configuration** properties.

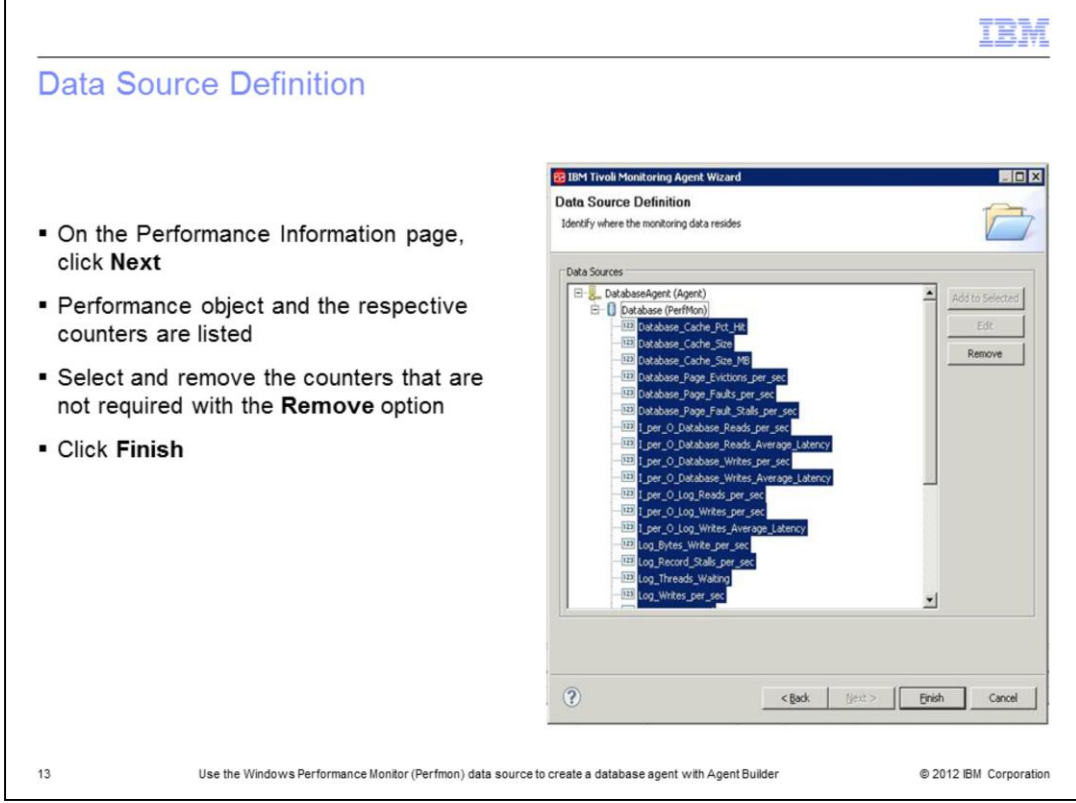

After selecting the **Global** option you return to the Perfmon Information page. Click **Next** and the performance object populates with the counters listed underneath.

You can delete the unwanted counters here. Press the Shift and Ctrl keys to select counters. Click **Remove** to delete the counters.

The *performance object* also is the *attribute group* and the counters in the object, are object attributes.

When you click **Finish**, your Perfmon agent is ready to use.

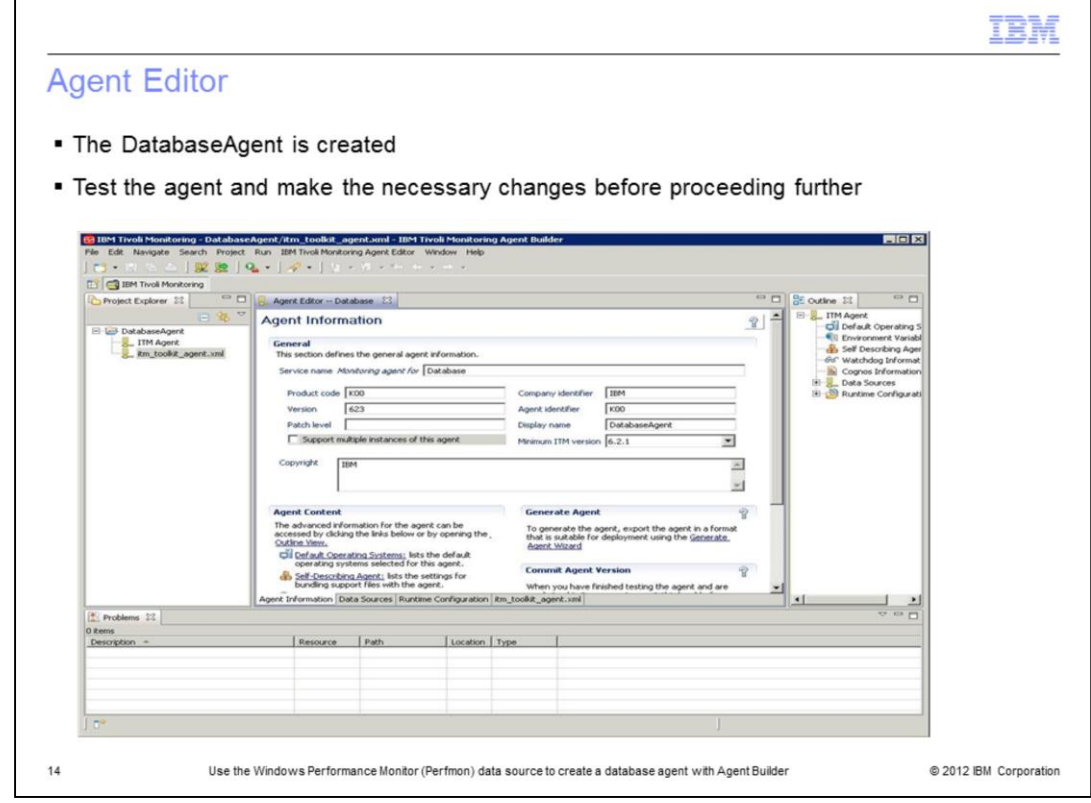

The **Agent Editor** section shows the details of the agent. You can make any necessary changes in the editor.

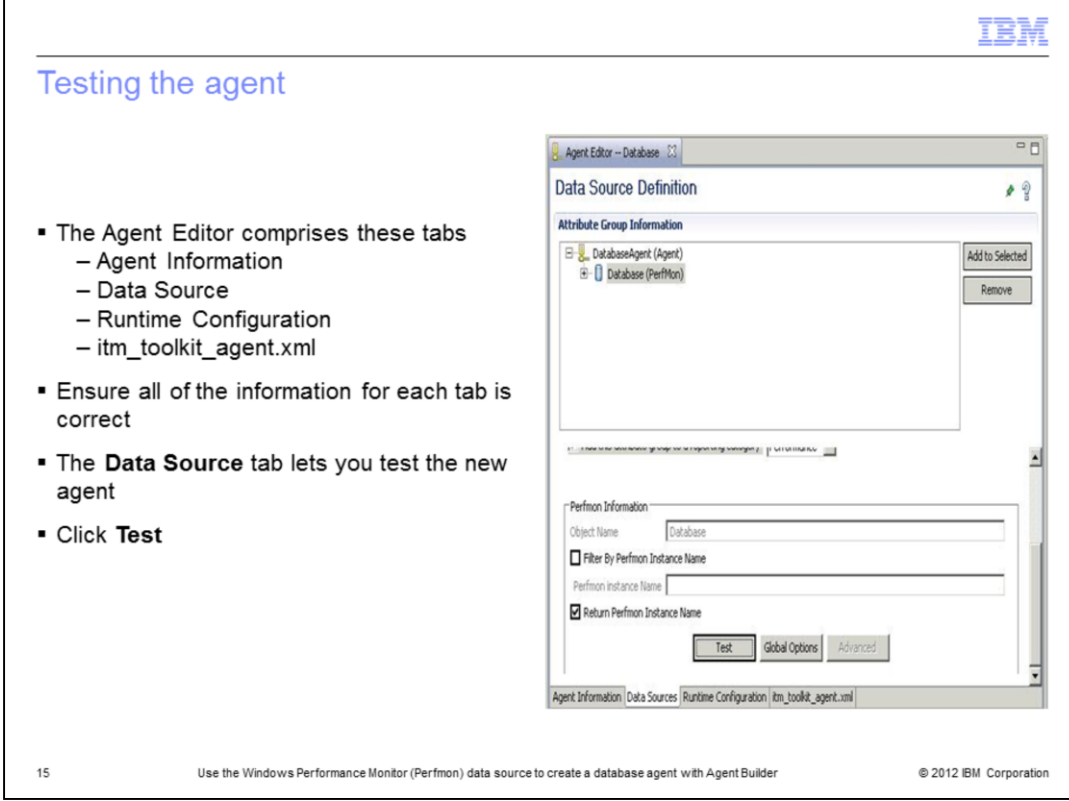

The agent editor consists of these tabs:

- Agent Information
- Data Source
- Runtime Configuration
- itm\_toolkit\_agent.xml …

You can make the required changes under each tab. Ensure the information entered in each tab is correct.

Recall that this presentation shows the agent test later. The next slide shows the test results. On the **Data Source** tab, to test the agent, click **Test**.

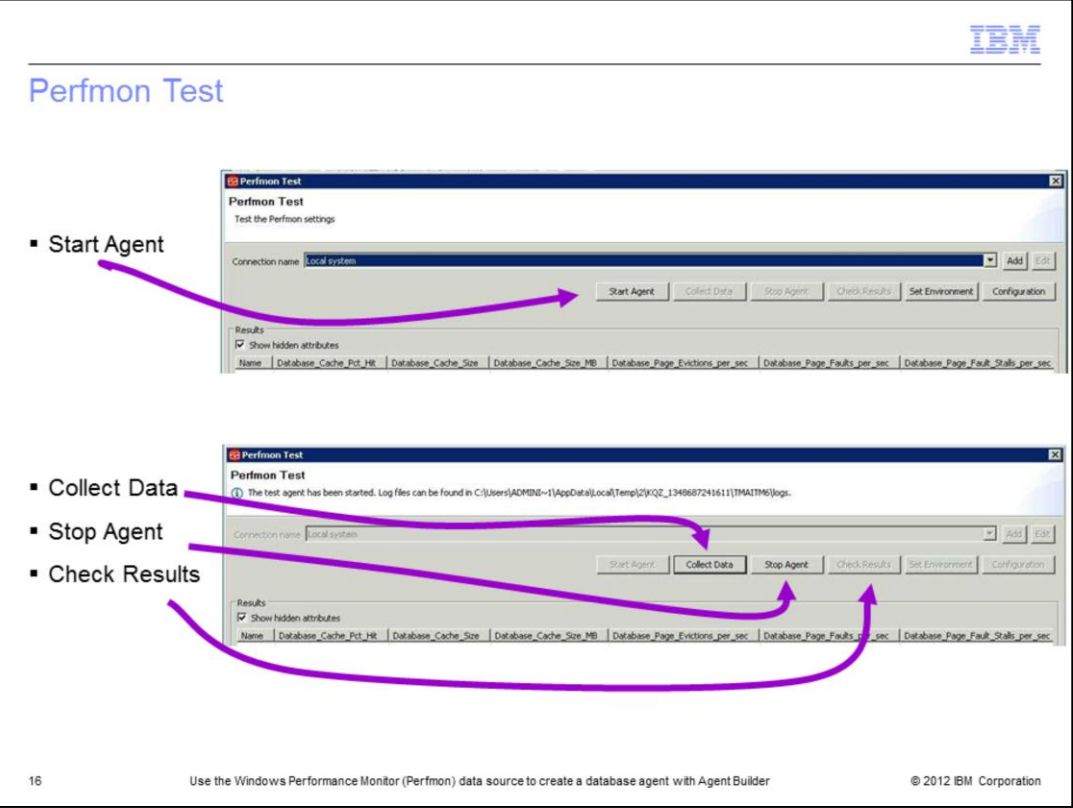

A new window opens where you can start the agent by clicking **Start Agent**.

After the agent starts, the **Collect Data** button activates; click it and then, click **Stop Agent**.

After the agent is stopped, the **Check Results** button activates. The **Results** section shows the test results and is not shown in the example screen capture.

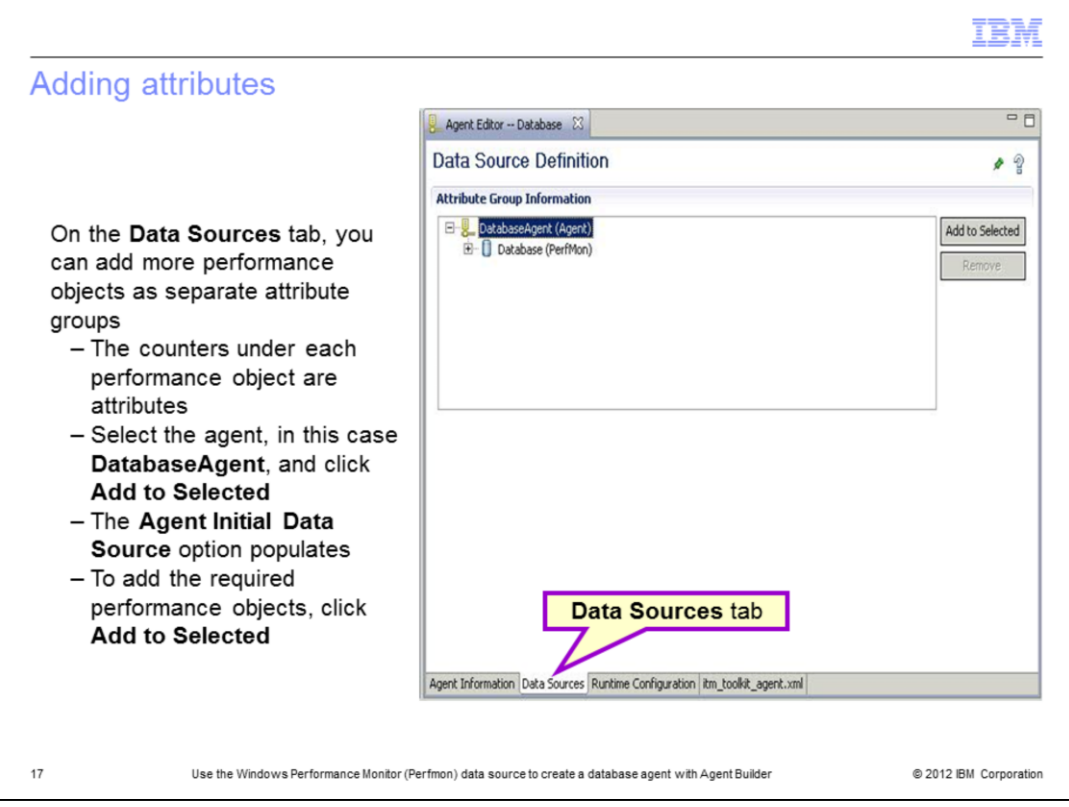

Back on the on the **Data Source Definition** tab, you can also add more attribute groups by selecting the agent name and then clicking **Add to Selected**. This action populates the Agent Initial Data Source page again. You can follow the same steps as previously to add more attribute groups.

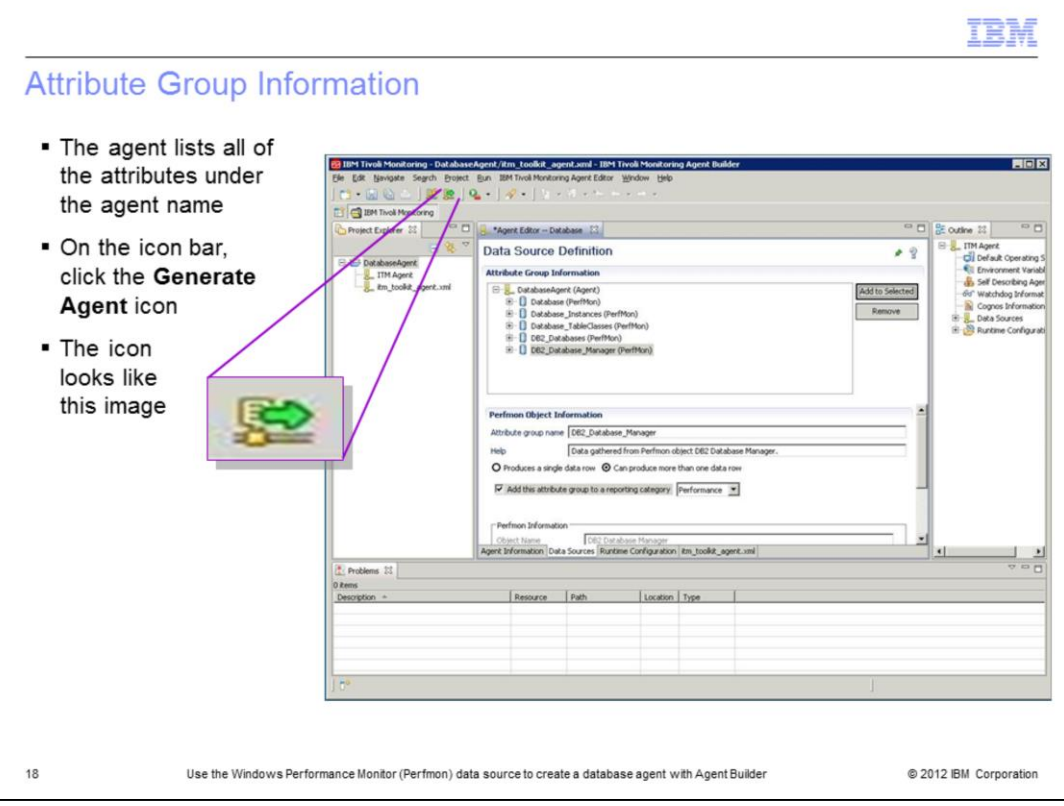

After you finish adding the attribute groups, the attribute groups list displays beneath the agent. These are also the default workspaces for the agent. On the icon bar, click the **Generate Agent** icon; it has a green arrow that points to the right.

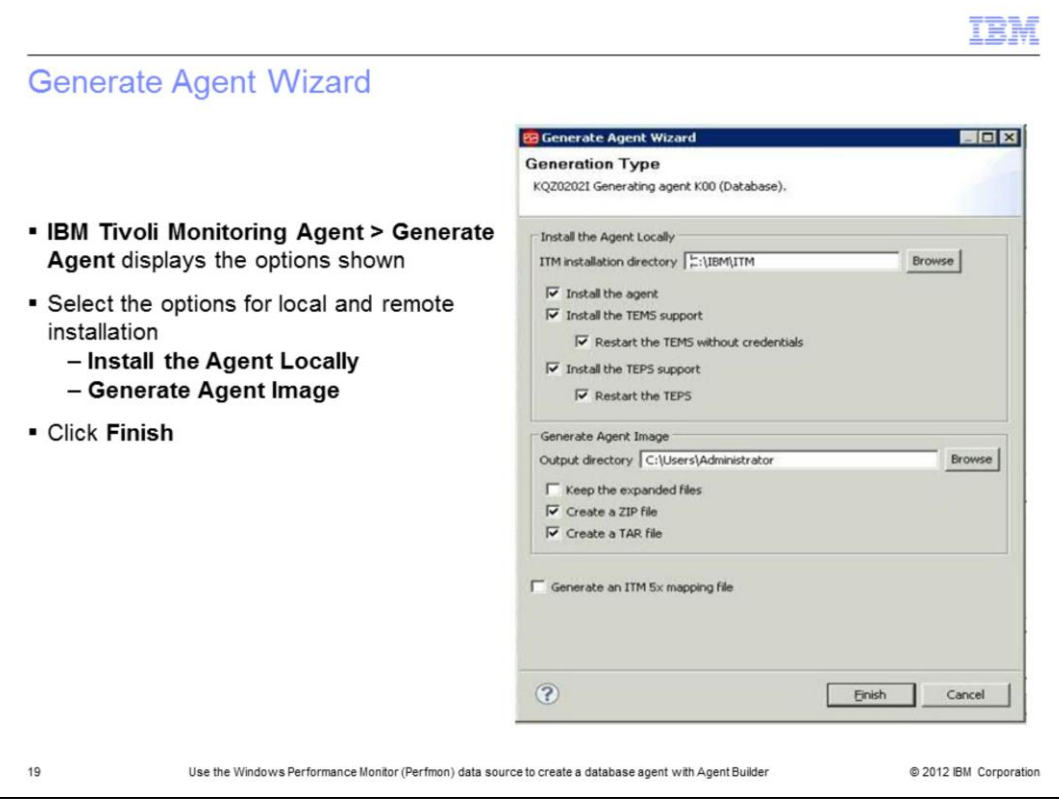

Choose the appropriate options to install the agent locally, typically that is all of the options.

Typically, you select the check boxes for **Create a ZIP file** and **Create a TAR file**. You use these two files to install the agent on another system. Write down the output directory for the two files. You need to know where they are located.

When you click **Finish**, these selected options install the agent along with the application support on the local system.

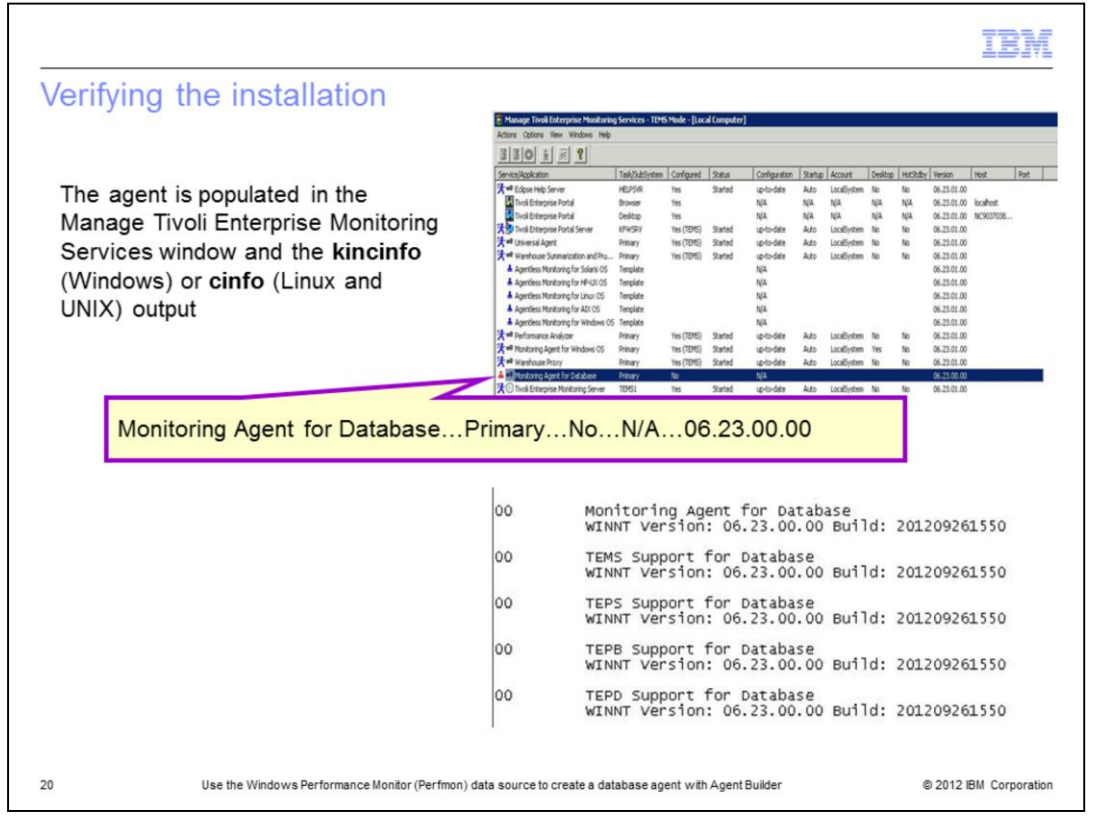

To verify the installation, view the Manage Tivoli Enterprise Monitoring Services window. The row is highlighted in the top screen capture.

Alternatively, you can view the output of **kincinfo**, on Windows OS and **cinfo**, on either Linux or UNIX OS. The information is shown in the bottom screen capture.

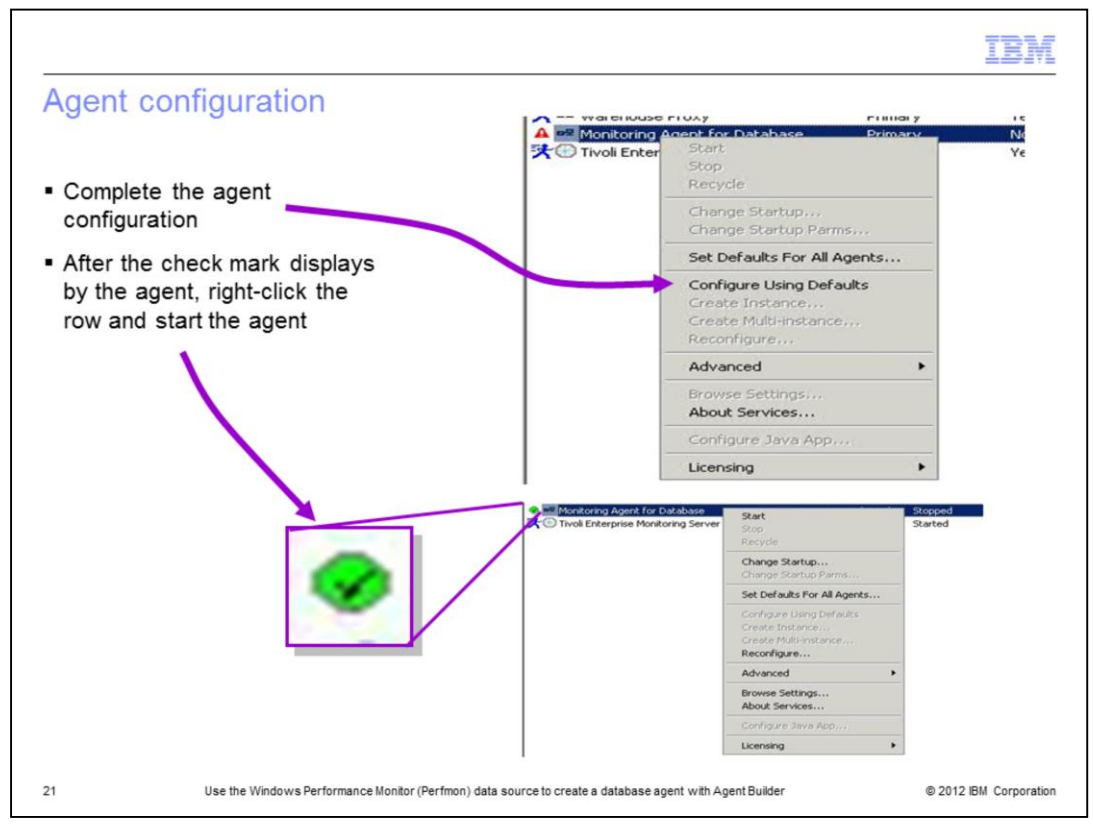

To complete the agent configuration in the Manage Tivoli Enterprise Monitoring Services window, right-click the agent and from the menu select **Configure Using Defaults**.

When the agent row displays a check mark in a green disk, the agent is ready to start. To start the agent, right-click the agent and from the menu, select **Start**.

On a Linux or UNIX OS, to configure the agent, you can run the command **itmcmd config -A <***product\_code***>**. In this example the product code is **00**.

To start the agent, run the command **itmcmd agent start <***product\_code***>**.

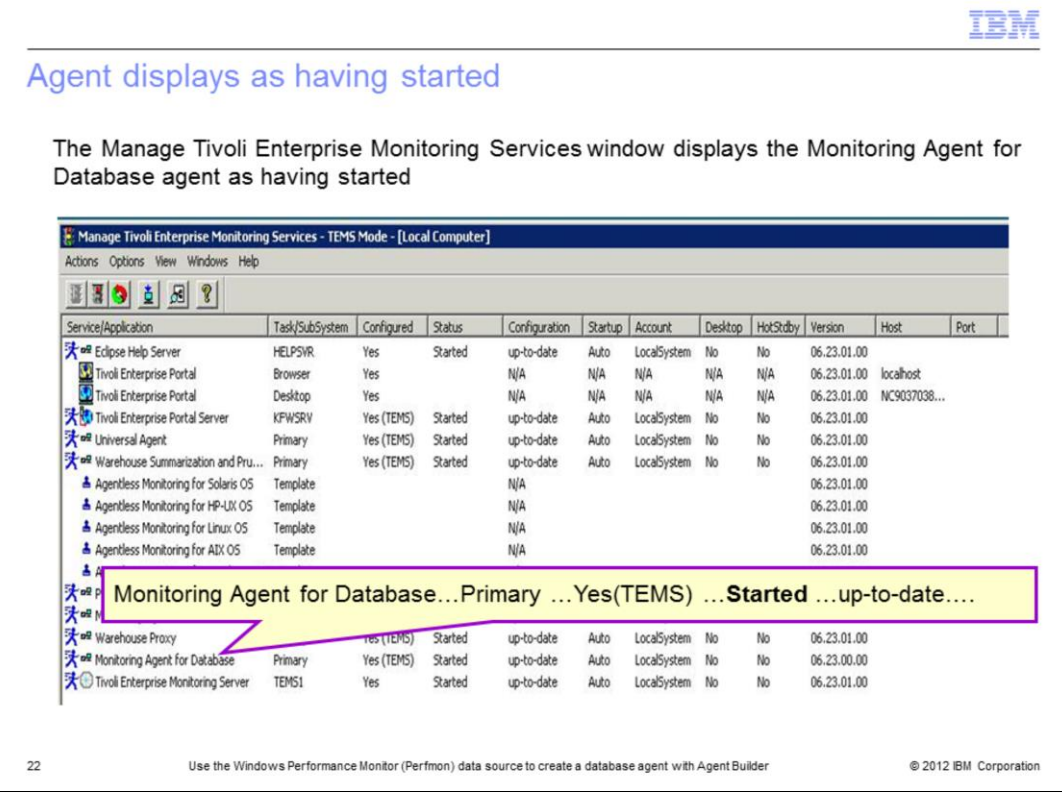

Along with other information, you can see agent status in the Manage Tivoli Enterprise Monitoring Services window for the local computer. For the example agent, the Status column value is **Started**.

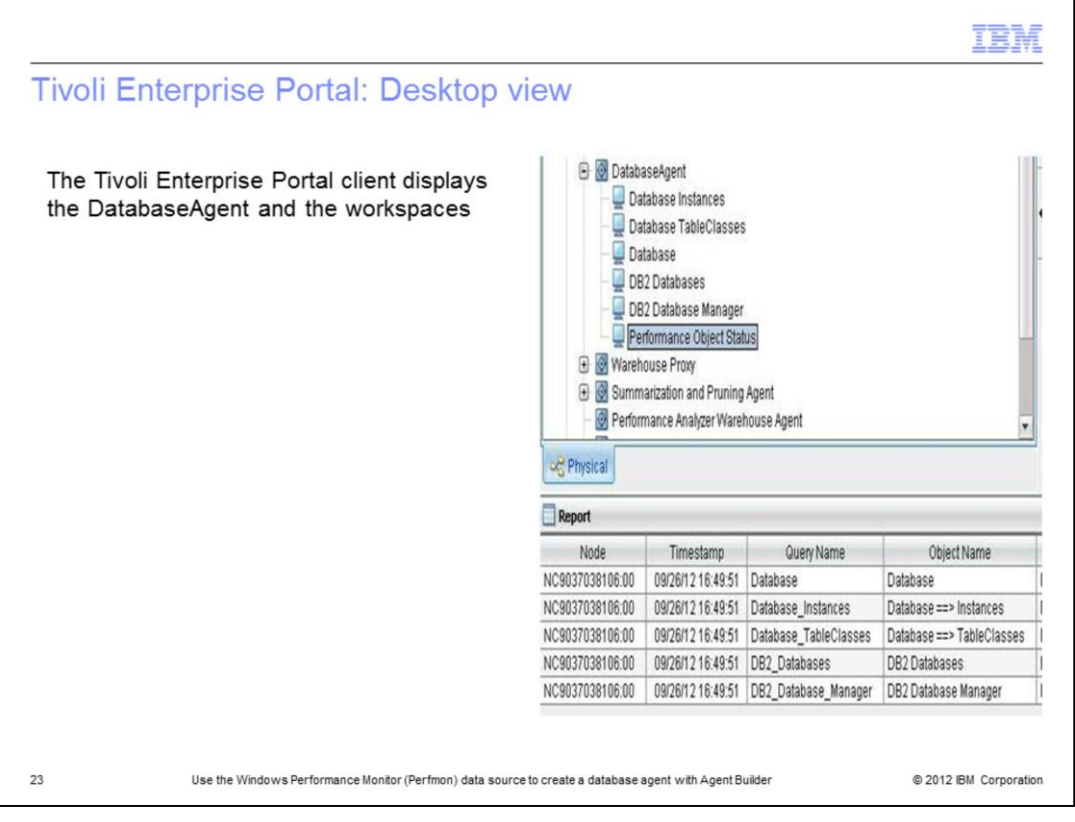

In the Tivoli Enterprise Portal client, you can see the agent listed under the node where it is installed. You can see the objects populated as workspaces. When started, the agent automatically starts data collection. You can write situations against the collected data.

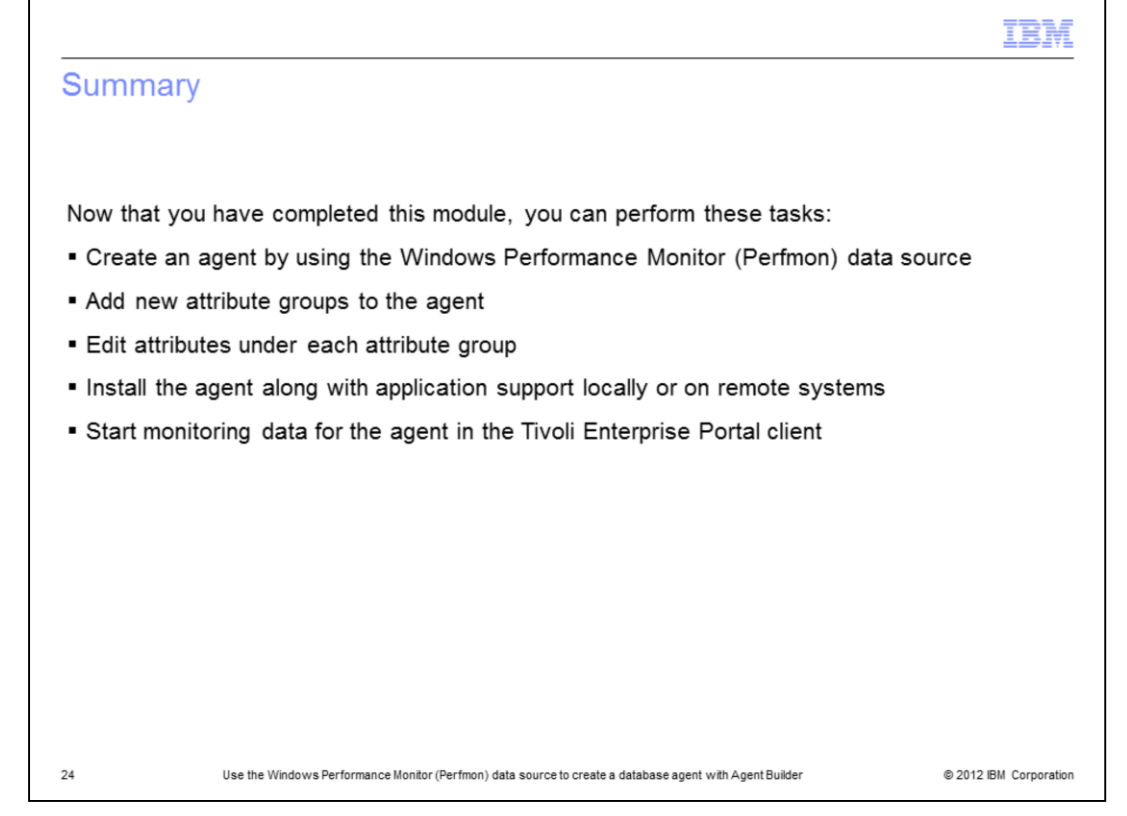

Now that you have completed this module, you can create a new agent using the Windows Performance Monitor data source also called Perfmon. You can add new attribute groups and edit each attribute group in Agent Builder. The new agent is installed and configured, and monitoring data is found in the Tivoli Enterprise Portal client.

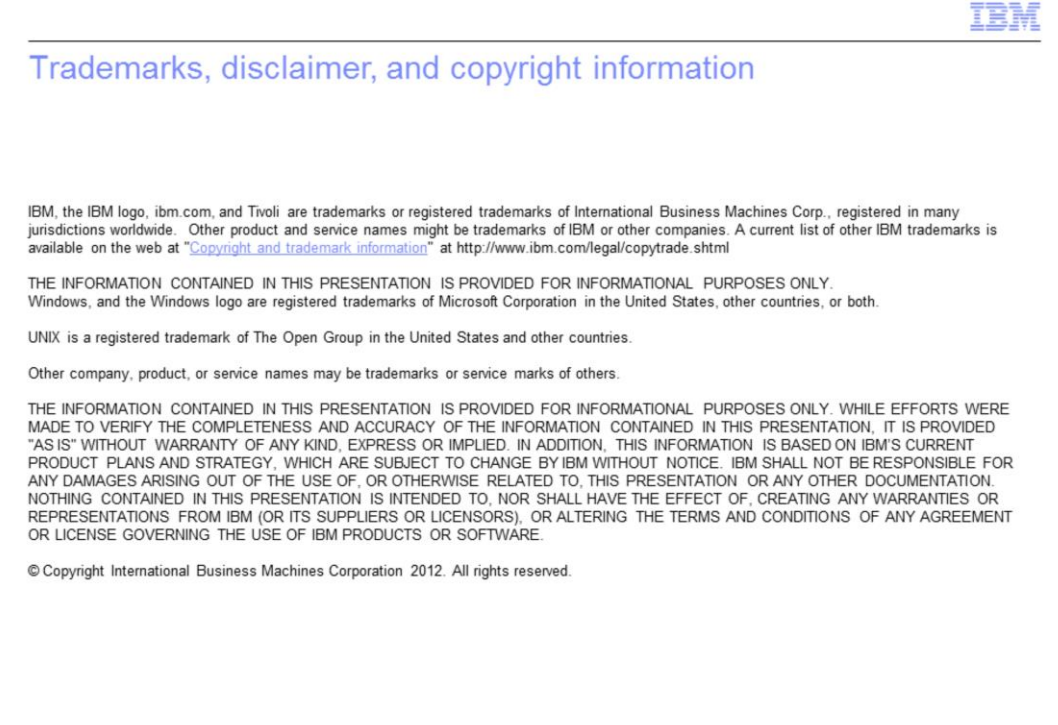

@ 2012 IBM Corporation

25